**2020-07-29**

# ハイブリッドイベント配信マニュアル

(ライフサイエンスハブウエスト、日本橋ライフサイエンスハブ、日本橋ライフサイエンスビル**201**)

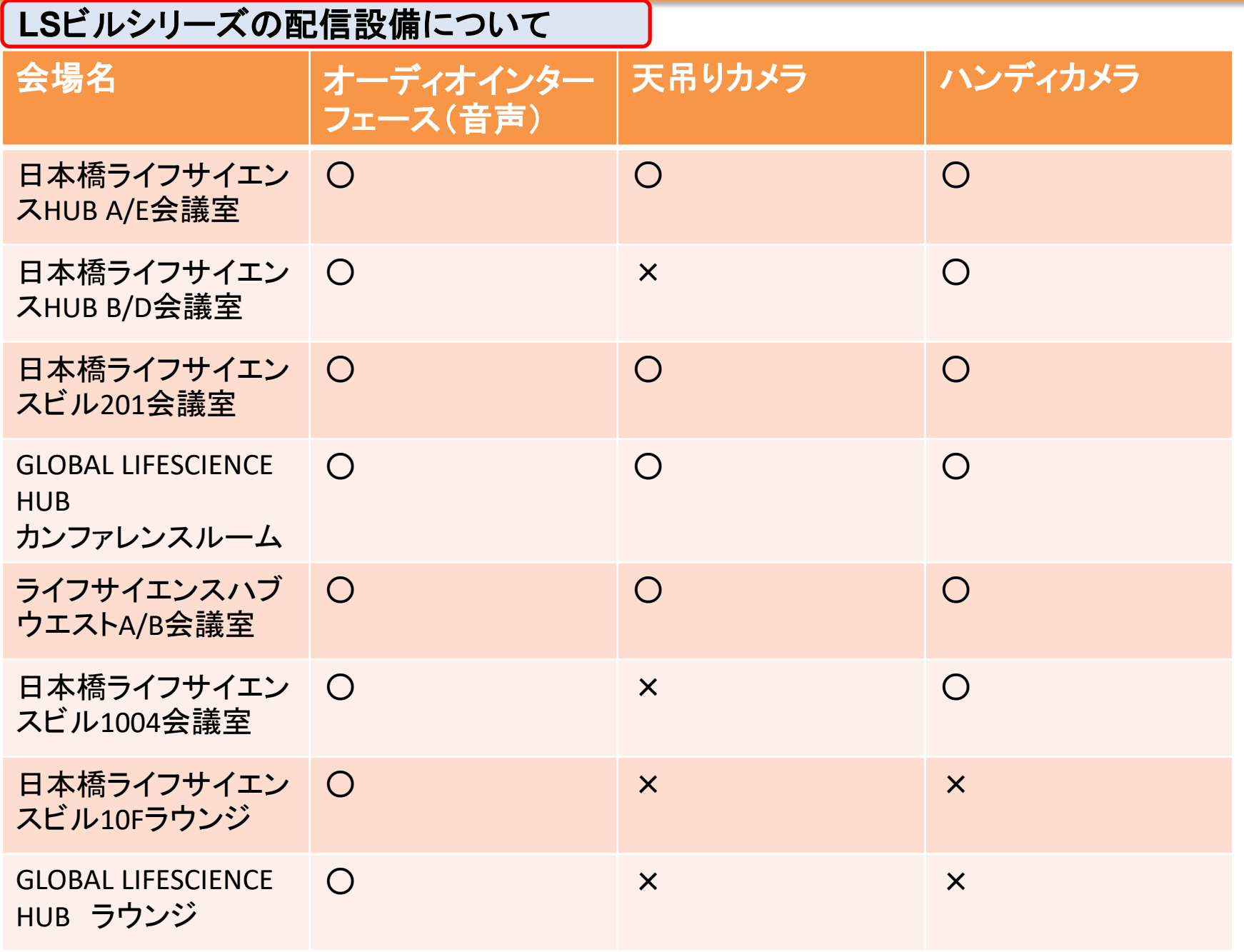

#### 用意するもの

《必須》

PC(音声/投影用、カメラ用、登壇者資料画面共有用。スペックが高ければ1台 or2台にまとめても可)

配信イメージ(すべての**PC**をホスト、共同ホスト、パネリストいずれかに設定)

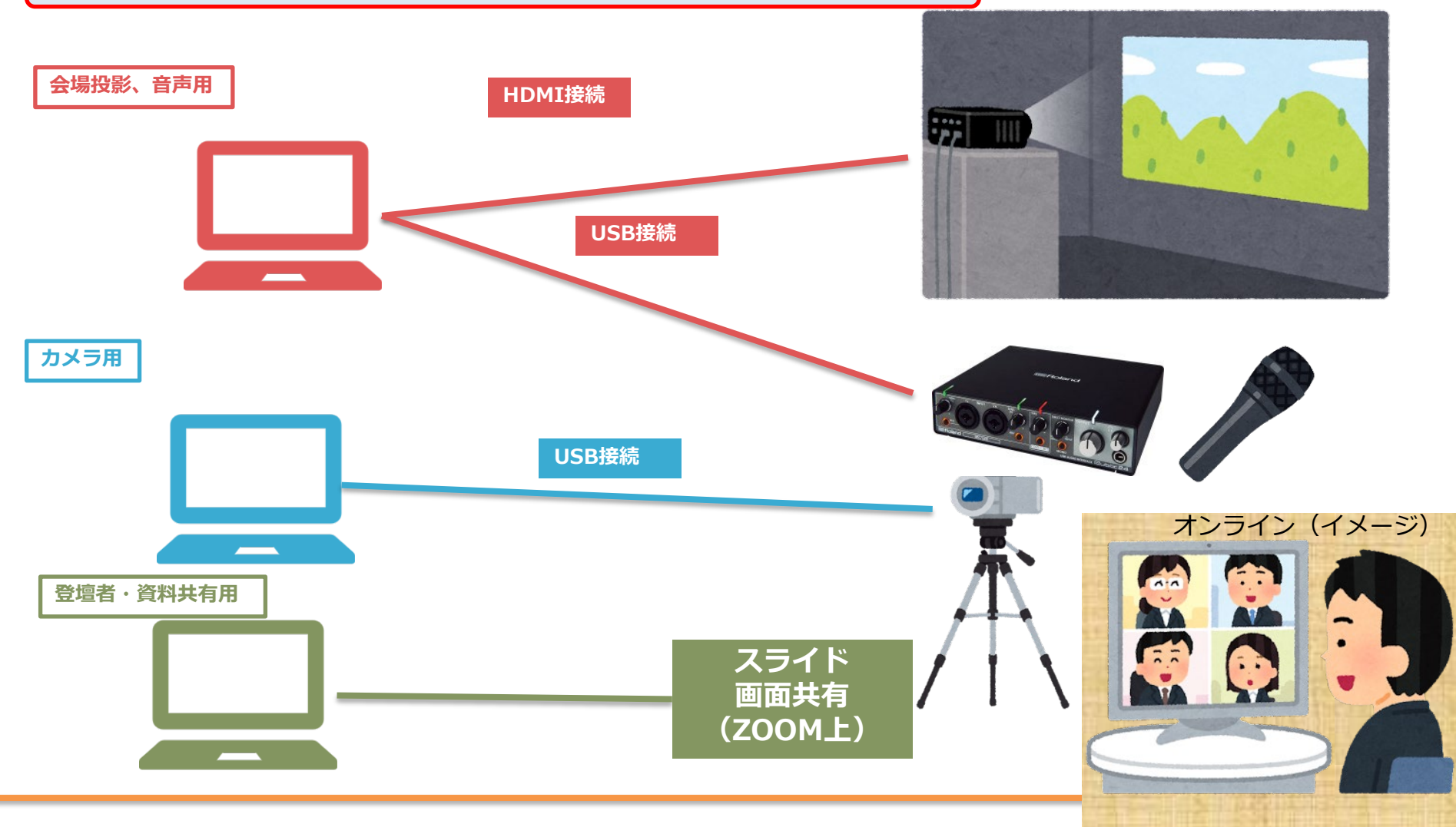

会場イメージ

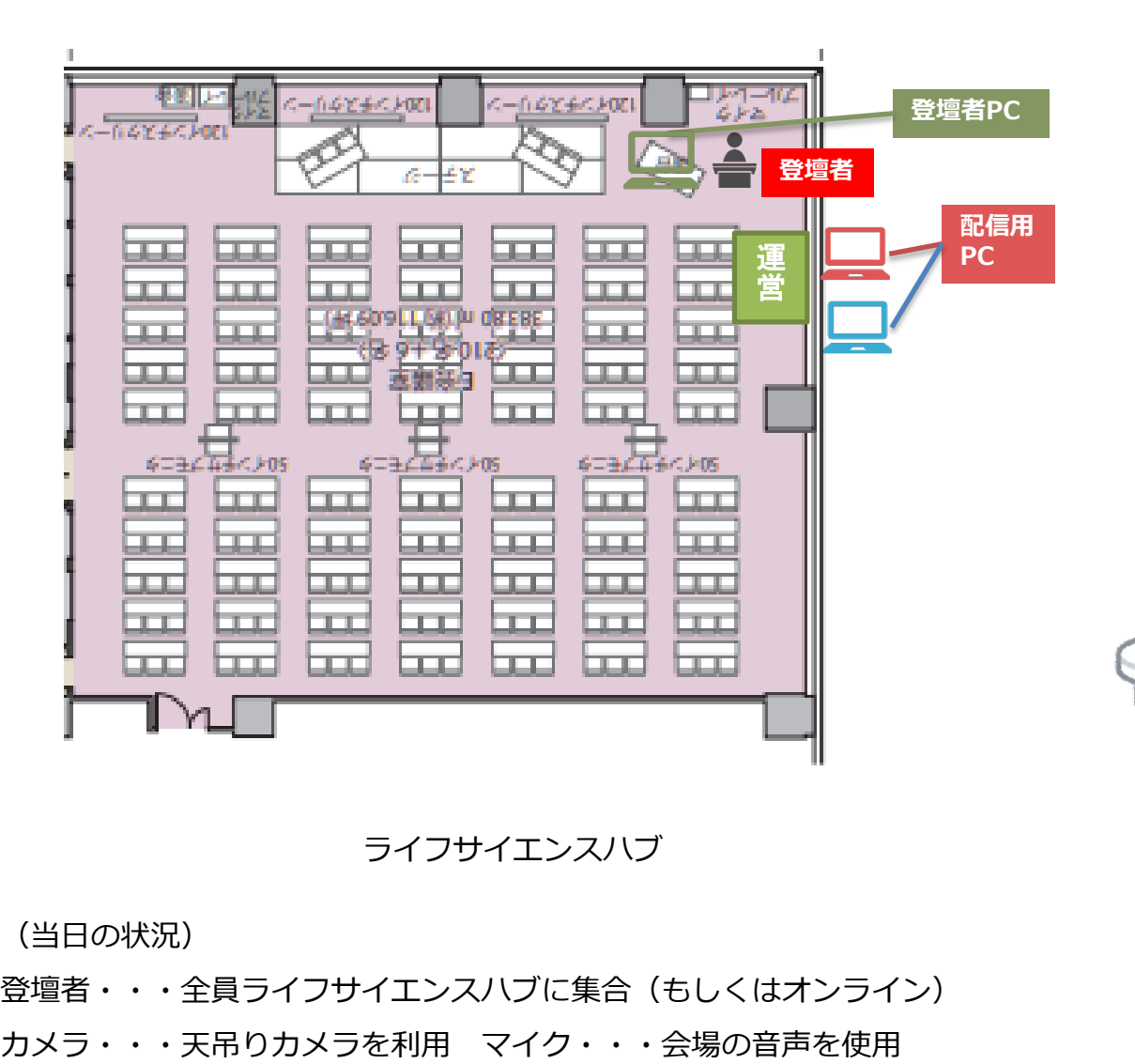

ライフサイエンスハブ オンライン (イメージ)

(当日の状況)

登壇者・・・全員ライフサイエンスハブに集合(もしくはオンライン)

# **PC**への音声の入力

まず、機材ラックにあるマイクの音声出力用USBケーブルを、配信用PCに差し込みます。

#### **PCに接続**

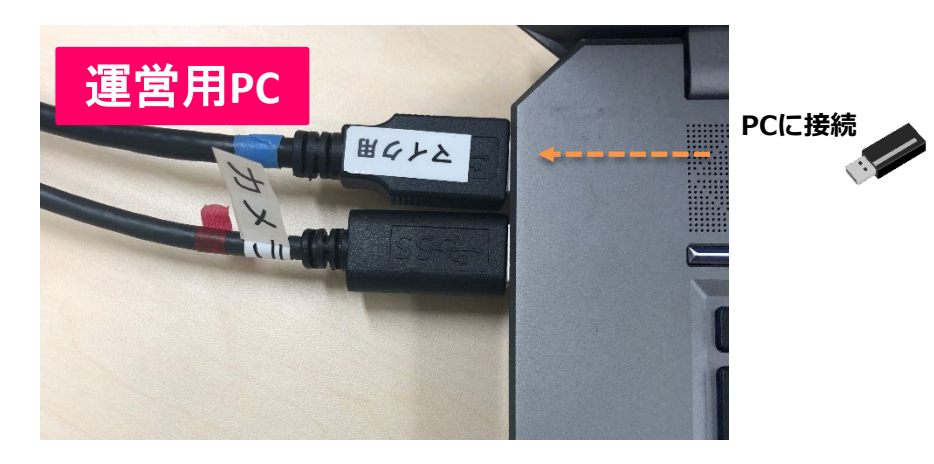

音声を入力したパソコンと**同じパソコン**にHDMIを接続し、 画面に投影します。

※必ず音声入力するPCとプロジェクターに接続するPCは同じにして ください。ハウリングの原因になります。 ※詳しいプロジェクターとPCの接続方法については各施設の マニュアルをご参照ください。

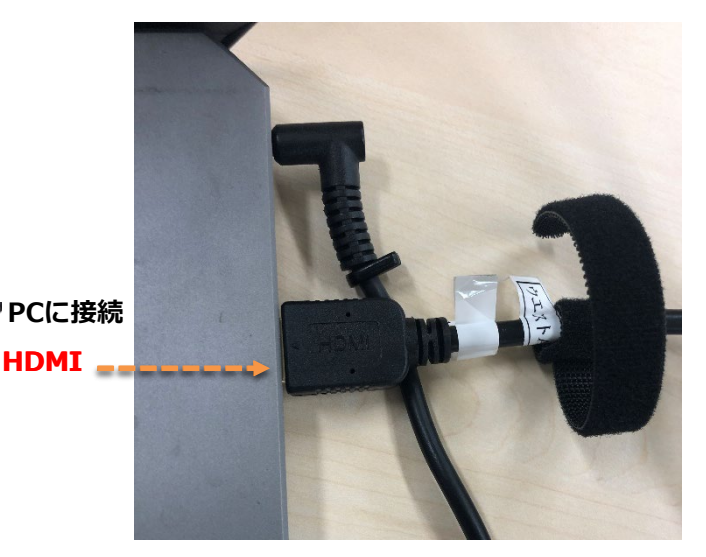

#### **ZOOM**での音声確認

次にZOOMを立ち上げ、音声を設定します。

マイクアイコンの横の△をクリックすると音声設定 ができますので、

マイク⇒「マイク(3-Rubix24)」

スピーカー⇒「MSD-5402

(NVIDIA High Definition Audio)」

を選択してください。

※会場によっては機材の名称が変更されている場合 があります。

本番前に必ず「スピーカー&マイクをテストする」を

選択し、テストをおこなってください。

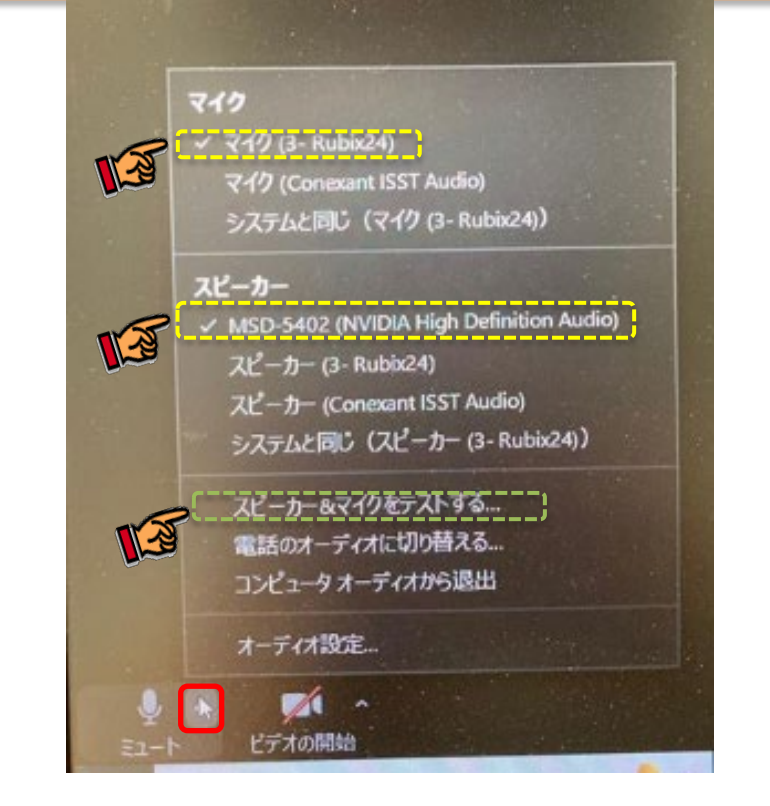

# 各パソコンの設定(これ以外の**PC**はマイク、カメラともに**OFF**)

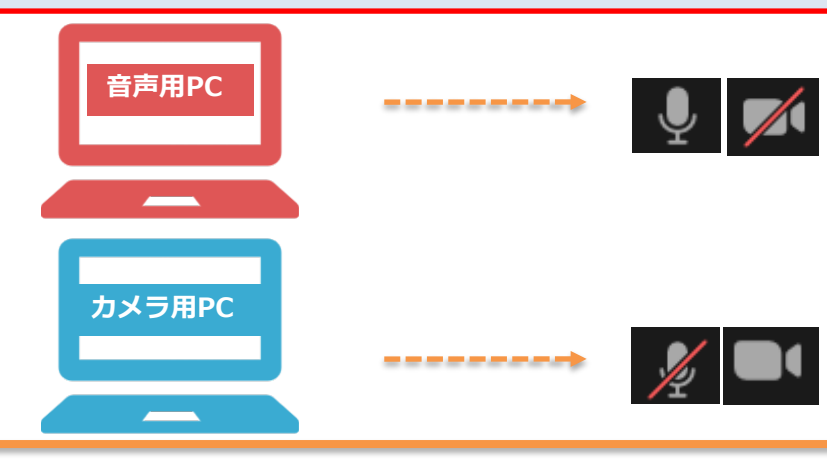

マイクON、カメラOFF(マイクは会場内のマイクの音声) (東京・大阪ともに)

マイクOFF、カメラON(内蔵カメラ)(東京・大阪ともに) ※配信用PCのマイクがONになっていれば、会場のマイク を使って話すことで音声が入力できます

#### 天吊りカメラの接続方法

会場内に設置されている天吊りカメラを利用して撮影したい場合は リモコンの「ON/STANDBY」をカメラに向けて長押しして ください。

講演中の登壇者やパネルディスカッションの引きの絵などで 利用できます。

音声同様、機材ラックにあるカメラの映像出力用USBケーブルを 配信用PCに差し込みます

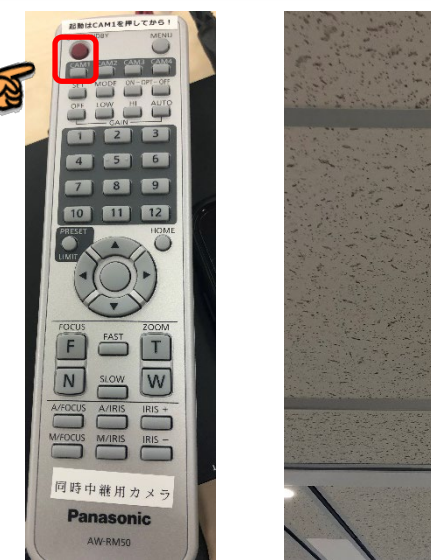

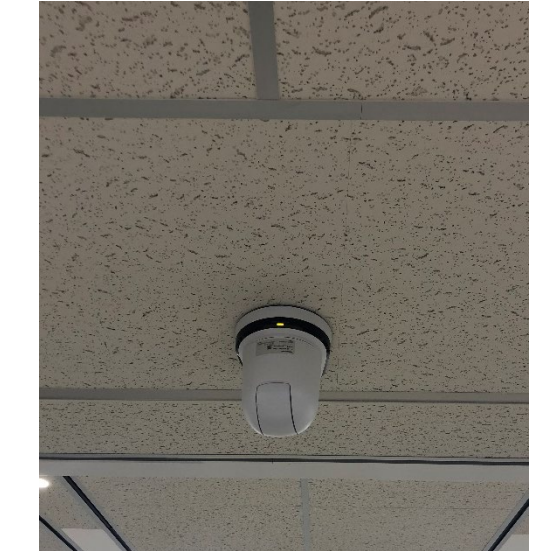

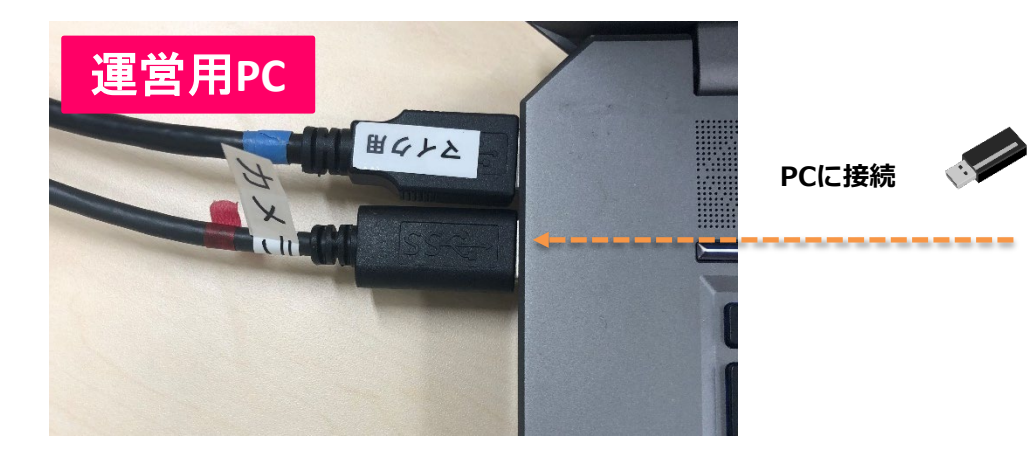

#### 天吊りカメラの接続方法

音声同様ZOOMで映像を設定します。

ビデオアイコンの横の△をクリックすると映像設定 ができますので、

「I-O DATA GV-HUVC,Video Capture USB」 を選択してください。

※会場によっては機材の名称が変更されている場合が あります。

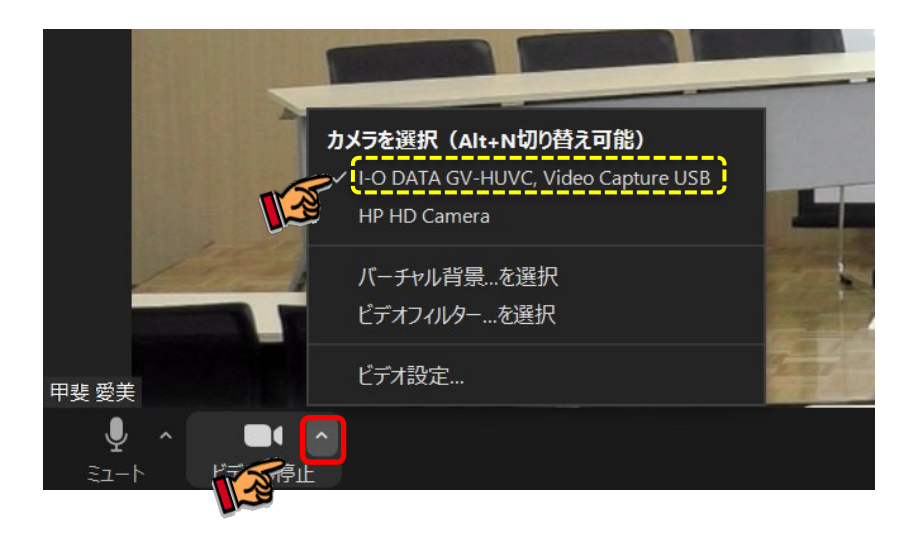

# トラブルシューティング

Q.音声が入らない

A.まれにリハーサルでうまくいっても時間が経つと音声が入らなくなることがあります。始める直前にも

「スピーカー&マイクをテストする」を選択し、テストをおこなってください。

また、再起動すると入る場合もあります。必ず事前リハーサルにてご自身のPCとの相性を確認してください。

Q.カメラの映像が天吊りではなく別のカメラになってしまう A.ZOOMは音声が入っているカメラ映像に自動的に切り替わる設定になっています。 天吊りカメラの映像を「全員のスポットライト」に設定し、カメラ画を固定します。 (出典:ZOOM集客の学校)

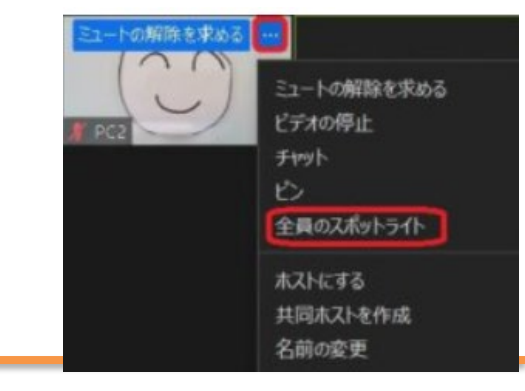

# **LS**ビルシリーズ所在地

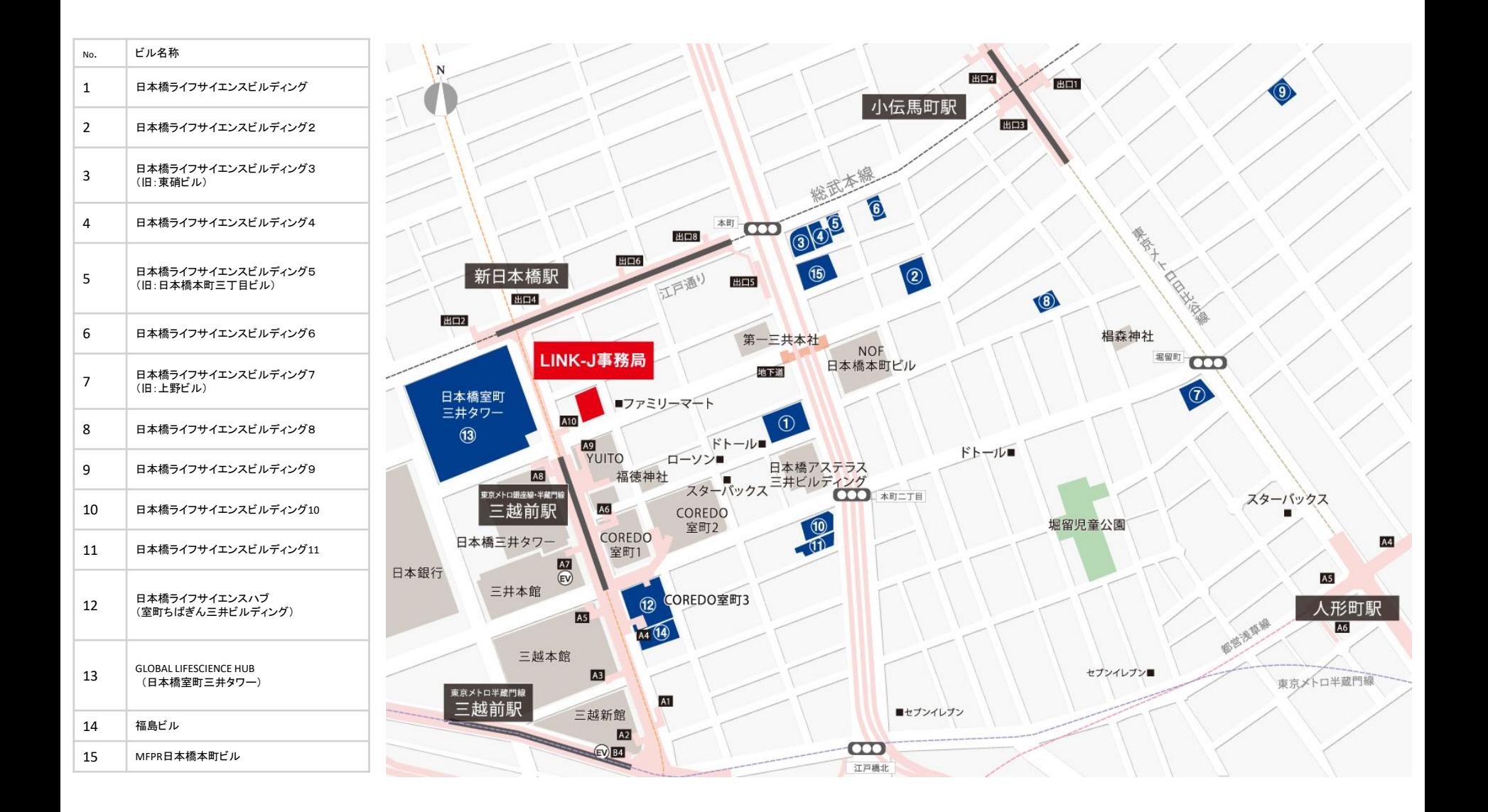